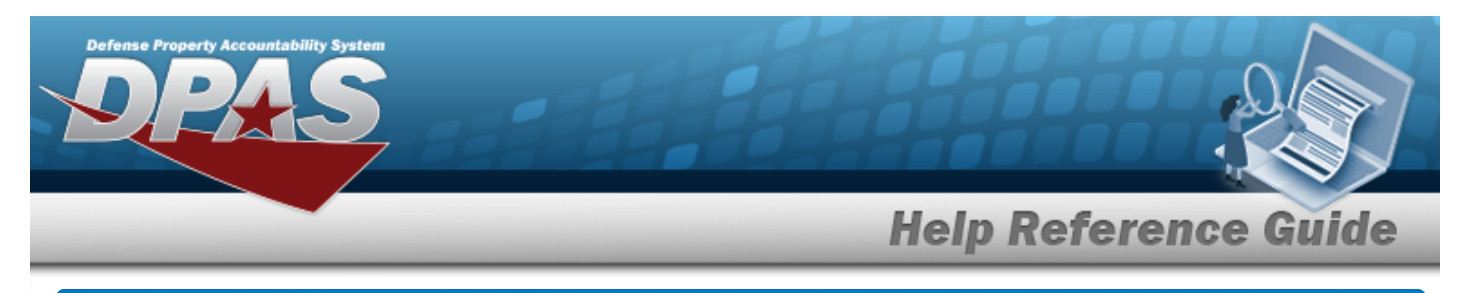

## **Search for a Certification/License — Criteria**

## **Overview**

The Maintenance and Utilization module Certification/License process provides the ability to maintain a master list of Certifications and Licenses for the accessed Maintenance Activity. It allows the creation of associations between the Technicians/Operators, and the licenses/certifications required to perform the work required in the Work Plan.

## **Navigation**

Master Data > CERT/License > Certification/License Search Criteria page

## **Procedures**

#### **Search for a Certification/License**

*One or more of the Search Criteria fields can be entered to isolate the results. By default, all*

*results are displayed. Selecting at any point of this procedure returns all fields to the default "All" setting.* 

1. In the Search Criteria box, narrow the results by entering one of the following optional fields.

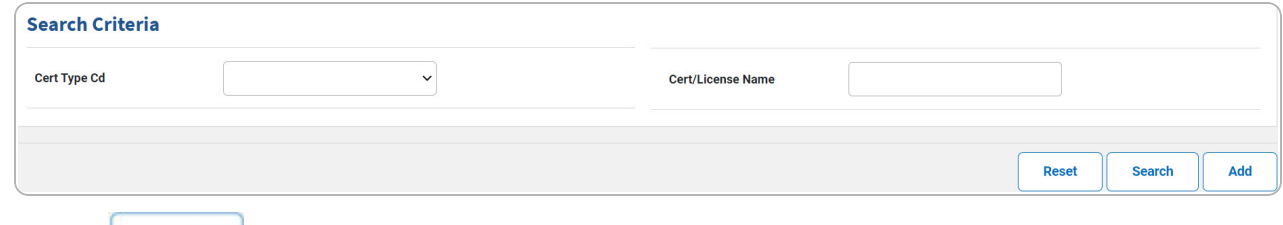

2. Select . *The Search for a [Certification/License](MUCertLicenseSrchRslt.htm) — Results page appears. Results display in the Search Results grid.*

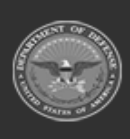

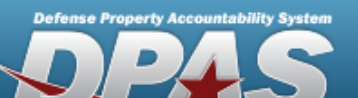

# **Help Reference Guide**

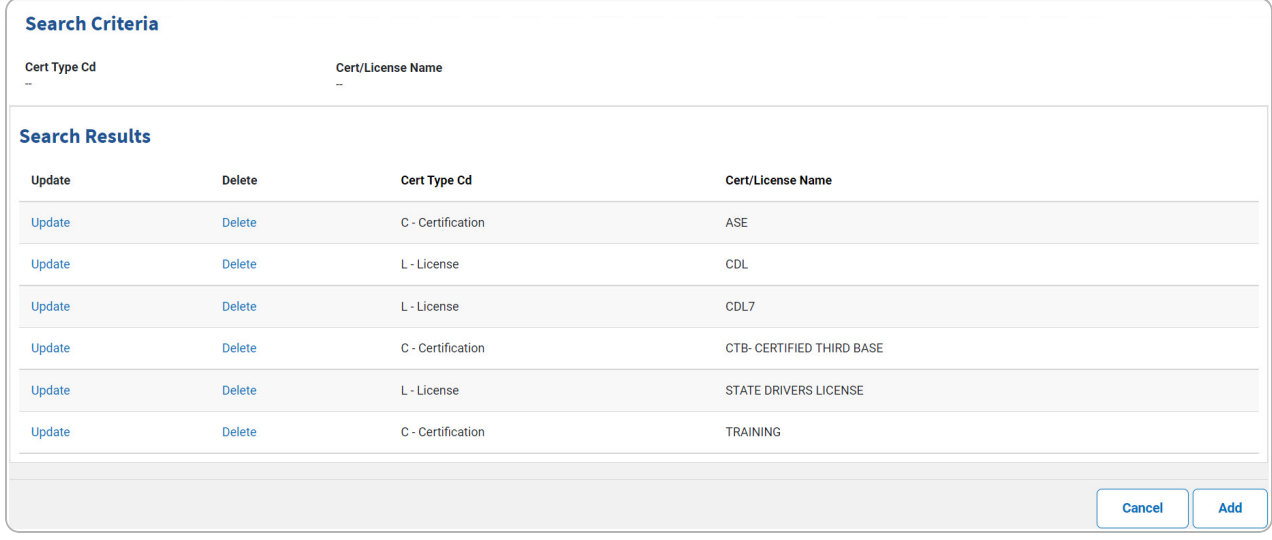

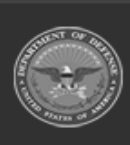

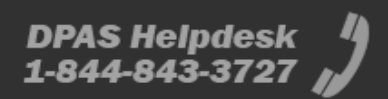

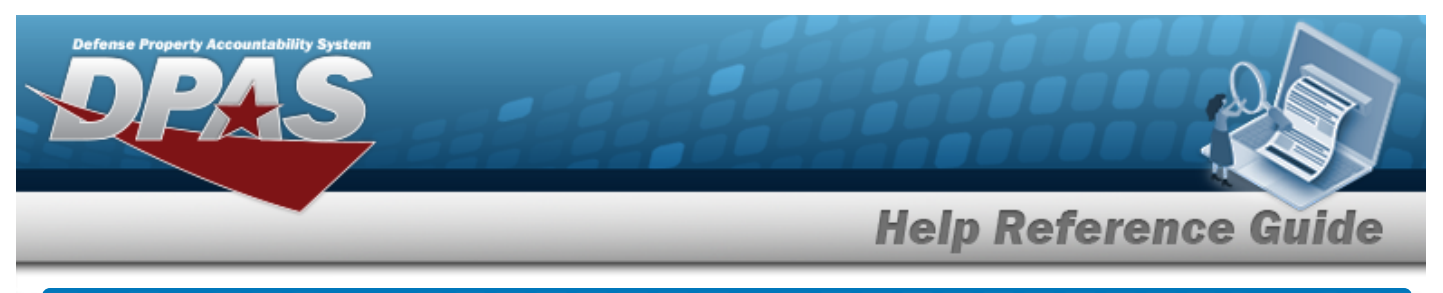

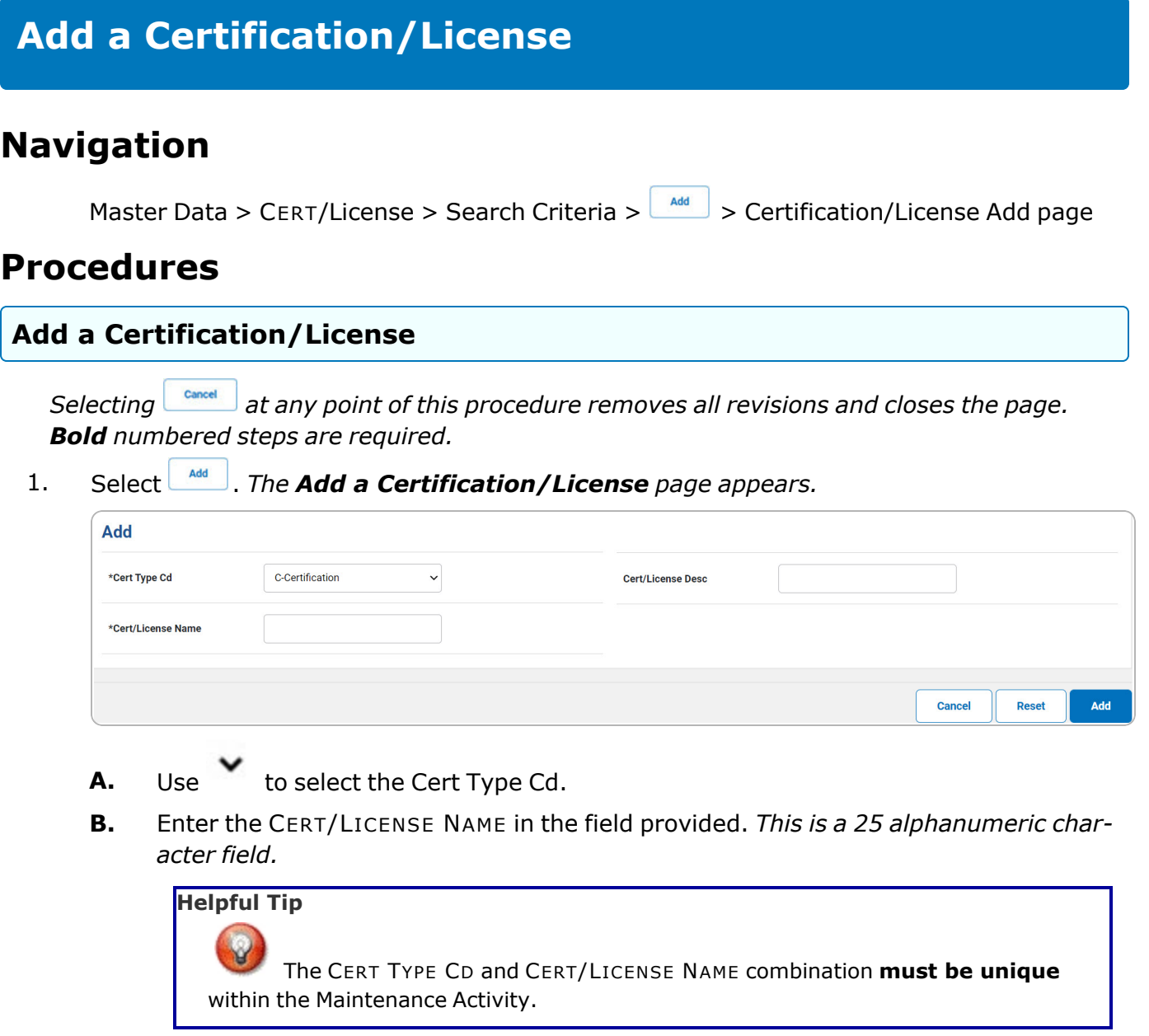

2. Select . *The View the [Certification/License](MUCertLicenseTransStatus.htm) Transaction Status page appears.*

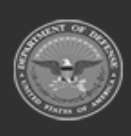

DPAS Helpdesk<br>1-844-843-3727

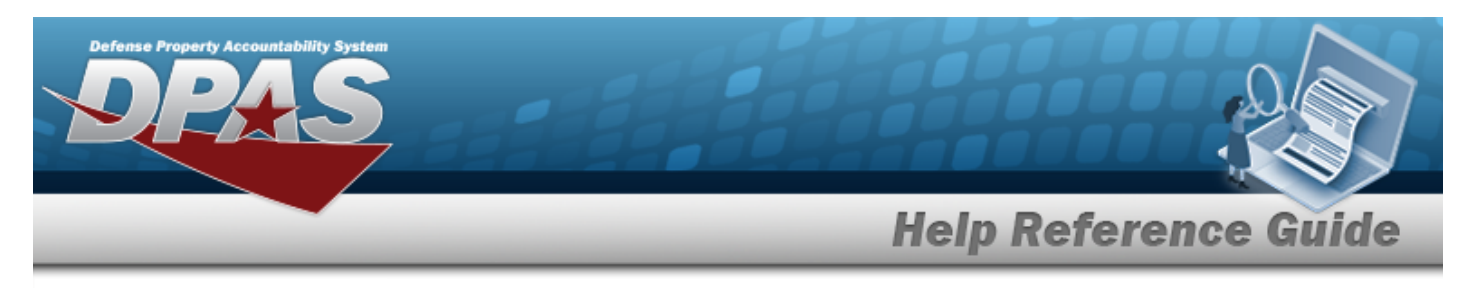

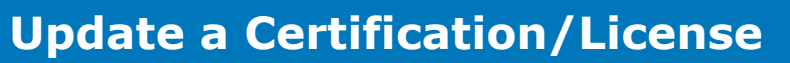

## **Navigation**

Master Data > CERT/License > Search Criteria >  $\frac{1}{s_{\text{search}}}$  > Search Results > Update [hyper](Hyperlink.htm)[link](Hyperlink.htm) > Certification/License Update page

### **Procedure**

#### **Update a Certification/License**

*Selecting at any point of this procedure removes all revisions and closes the page,*

*whereas selecting returns all fields to the default "All" setting.*

1. Select the Update [hyperlink.](Hyperlink.htm) *The Update a Certification/License page appears.*

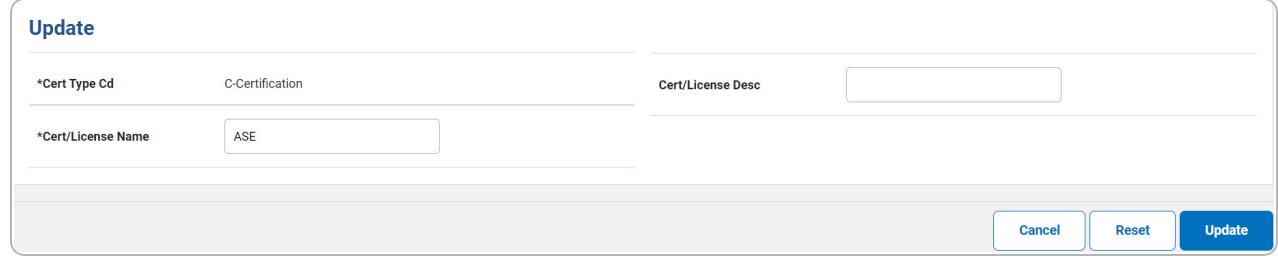

- **A.** *Verify the CERT TYPE CD.*
- **B.** Update the CERT/LICENSE NAME, entering the revised name in the field provided. *This is a 25 alphanumeric character field.*

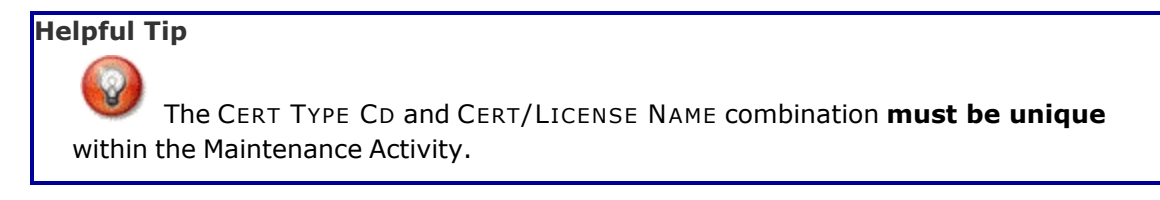

DPAS Helpdesk

1-844-843-3727

2. Select . *The View the [Certification/License](MUCertLicenseTransStatus.htm) Transaction Status page appears.*

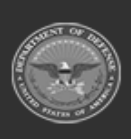

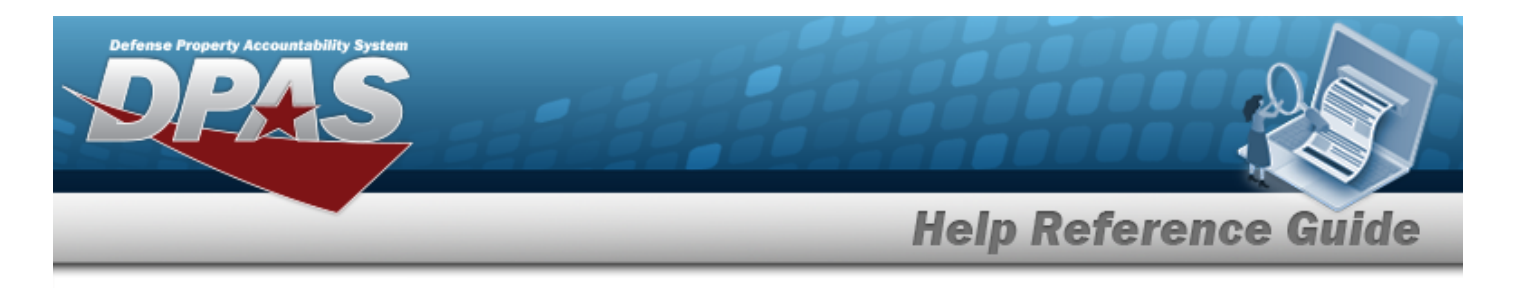

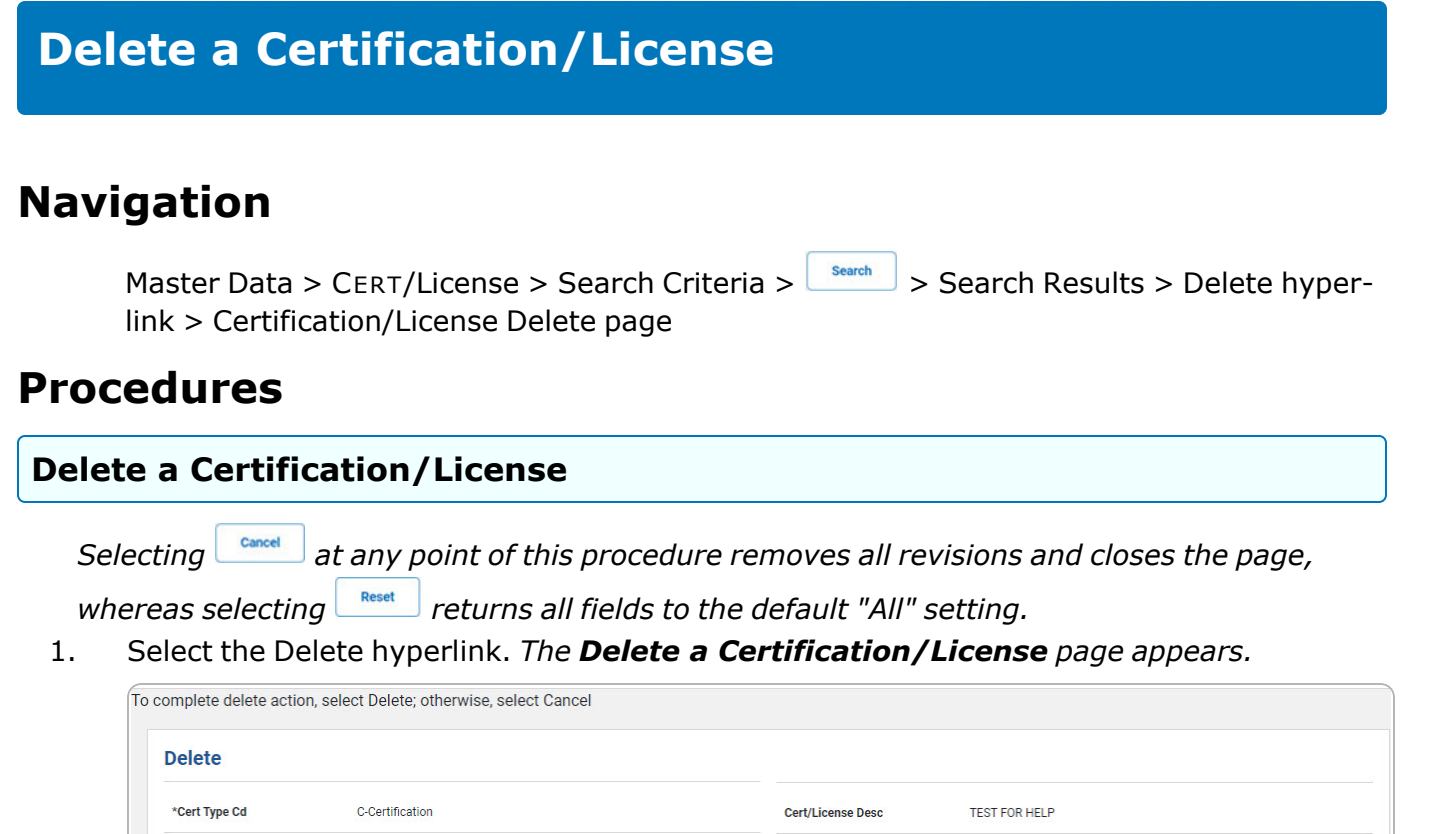

**A.** *Verify the CERT TYPE CD.*

**TESTING** 

\*Cert/License Name

- **B.** *Verify the CERT/LICENSE NAME.*
- 2. Select . *The View the [Certification/License](MUCertLicenseTransStatus.htm) Transaction Status page appears.*

Delete

Cancel

DPAS Helpdesk

1-844-843-3727

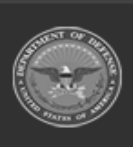